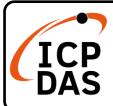

## EC2-P16C16 series Quick Start

v1.0, Mar. 2023

## **Packing List**

In addition to this guide, the package includes the following items:

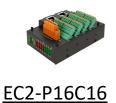

## **Technical Support**

service@icpdas.com www.icpdas.com

## Resources

How to search for ESI, manuals and spec information on ICP DAS website.

• For Mobile Web

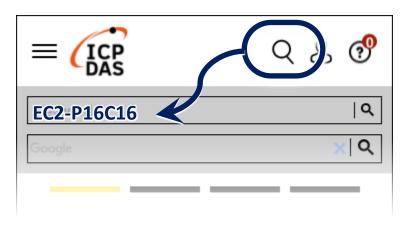

• For Desktop Web

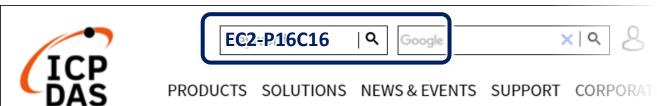

## **Related Information**

For more detailed information related to the manual, hardware manual:

http://www.icpdas.com/en/download/index.php?model=EC2-P16C16

## **Connecting the Power and Host**

### Switch on module and connect it to an EtherCAT network

## NOTE:

Attaching an ESC directly to an office network will result in network flooding, since the ESC will reflect any frame – especially broadcast frames - back into the network (broadcast storm).

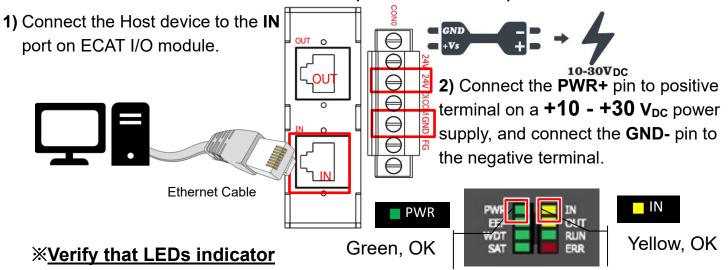

# **Search Modules**

## Download and Unzip file to get ESI file

The latest ESI file (ECx-DIO....xml) can be downloaded from website at

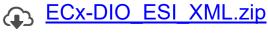

Unzip the "ECx-DIO....zip" to get the "ECx-DIO....xml" ESI file(XML format)

## Install the ESI file

Copy the "ECx-DIO....xml" file to the Master Tools installation folder, as indicated in the table below.

| Software                        | Default Path                      |
|---------------------------------|-----------------------------------|
| Beckhoff EtherCAT Configuration | C:\EtherCAT Configurator\EtherCAT |
| Beckhoff TwinCAT 3.X            | C:\TwinCAT\3.x\Config\lo\EtherCAT |
| Beckhoff TwinCAT 2.X            | C:\TwinCAT\Io\EtherCAT            |

## Run the EtherCAT Master software (Beckhoff TwinCAT 2.X)

Switch on power and execute the TwinCAT System Manager (Config mode)

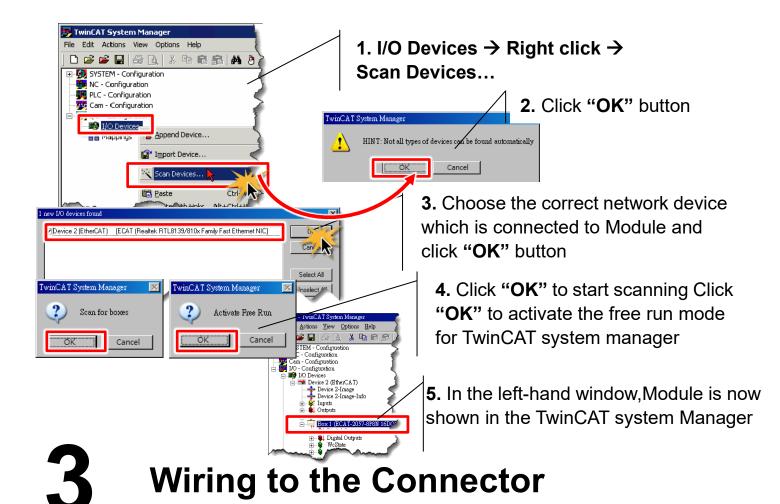

## Wiring Tip

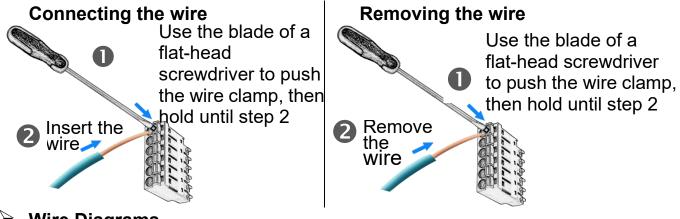

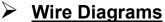

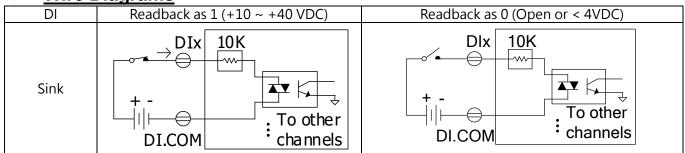

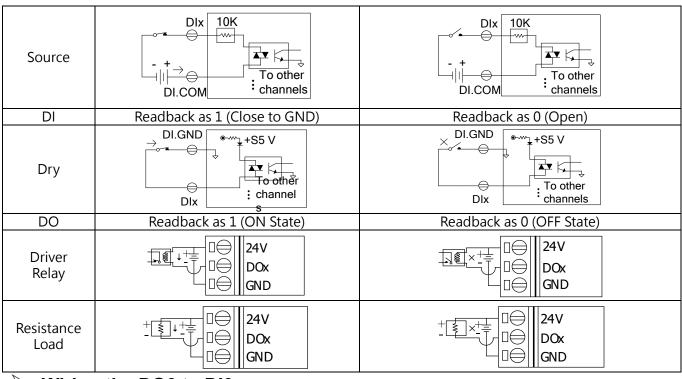

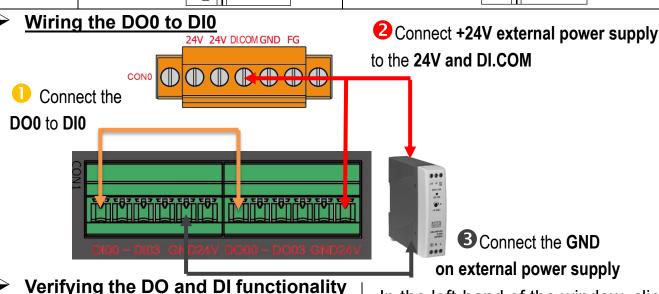

🖳 💼 🗸 🏄 🙊 🚱 🗞 🤏 🔞 🕞 Q, 🔑 667 🍤 Device 2 (EtherCAT)

Device 2-Image
Device 2-Image-Info I/O Devices

☐ ➡ Device 2 (EtherCAT) Device 2-image-inaction for the property of the property of th <u>W</u>rite... OK Cancel 1 Binary 嬕 New.tsm - TwinCAT System Manage <u>File Edit Actions View Options Help</u> M 3 🚇 🙃 🗸 💣 🕏 Device 2 (EtherCAT)

Device 2-Image
Device 2-Image
Device 2-Image
Device 2-Image-Inft

Info
Info
Device 2-Image-Inft

Info
Device 2-Image-Inft

Info
Device 2-Image-Inft

Info
Device 2-Image-Inft

Info
Device 2-Image-Inft

Info
Device 2-Image-Inft

Info
Device 2-Image-Inft

Info
Device 2-Image-Inft

Info
Device 2-Image-Inft

Info
Device 2-Image-Inft

Info
Device 2-Image-Inft

Info
Device 2-Image-Inft

Info
Device 2-Image-Inft

Info
Device 2-Image-Inft

Info
Device 2-Image-Inft

Info
Device 2-Image-Inft

Info
Device 2-Image-Inft

Info
Device 2-Image-Inft

Info
Device 2-Image-Inft

Info
Device 2-Image-Inft

Info
Device 2-Image-Inft

Info
Device 2-Image-Inft

Info
Device 2-Image-Inft

Info
Device 2-Image-Inft

Info
Device 2-Image-Inft

Info
Device 2-Image-Inft

Info
Device 2-Image-Inft

Info
Device 2-Image-Inft

Info
Device 2-Image-Inft

Info
Device 2-Image-Inft

Info
Device 2-Image-Inft

Info
Device 2-Image-Inft

Info
Device 2-Image-Inft

Info
Device 2-Image-Inft

Info
Device 2-Image-Inft

Info
Device 2-Image-Inft

Info
Device 2-Image-Inft

Info
Device 2-Image-Inft

Info
Device 2-Image-Inft

Info
Device 2-Image-Inft

Info
Device 2-Image-Inft

Info
Device 2-Image-Inft

Info
Device 2-Image-Inft

Info
Device 2-Image-Inft

Info
Device 2-Image-Inft

Info
Device 2-Image-Inft

Info
Device 2-Image-Inft

Info
Device 2-Image-Inft

Info
Device 2-Image-Inft

Info
Device 2-Image-Inft

Info
Device 2-Image-Inft

Info
Device 2-Image-Inft

Info
Device 2-Image-Inft

Info
Device 2-Image-Inft

Info
Device 2-Image-Inft

Info
Device 2-Image-Inft

Info
Device 2-Image-Inft

Info
Device 2-Image-Inft

Info
Device 2-Image-Inft

Info
Device 2-Image-Inft

Info
Device 2-Image-Inft

Info
Device 2-Image-Inft

Info
Device 2-Image-Inft

Info
Device 2-Image-Inft

Info
Device 2-Image-Inft

Info
Device 2-Image-Inft

Info
Device 2-Image-Inft

Info
Device 2-Image-Inft

Info
Device 2-Image-Inft

Info
Device 2-Image-Inft

Info
Device 2-Image-Inft

Info
Device 2-Image-Inft

Info
Device 2-Image-Inft

Info
Device 2-Image-Inft

Info
Device 2-Image-Inft

Info Variable Flags Online

New Value

Comment

In the left-hand of the window, click on the DO0.In the right-hand of the windows, click the online. Click Write. Click 1 (Configure DO0).

In the left-hand of the window, click DI0. In the right-hand of the windows, click the online. Check Value is 1.